## Student Tutorial: Moodle Quizzes

- 1. Before you attempt your quiz you must have cookies enabled. If you are using **Internet Explorer** the default setting is for cookies to be disabled and the result is the server will not record your answers and you will get ZERO credit. It is generally safer to use the **Firefox** web browser because it *normally* defaults to accepting cookies. \* DO NOT USE **SAFARI** WEB BROWSER \*
	- **How to set your cookies:** Follow the directions on this web page: <http://www.google.com/cookies.html>
	- For additional **Technical Help** visit these web pages: <http://moodle.lattc.edu/mod/resource/view.php?id=73063>

<http://college.lattc.edu/online/technical-help/>

- 2. Log in to your online class
- 3. On the left side of class room area look for the **Activities** Module

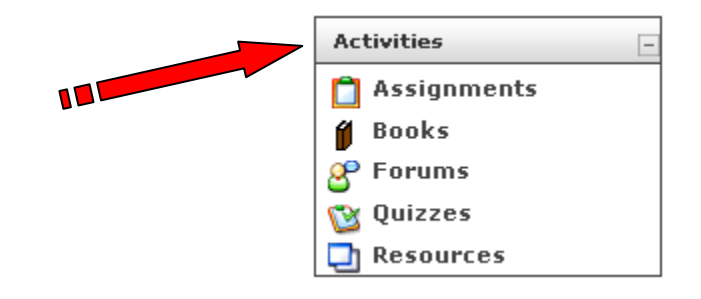

4. Click on **Quizzes**

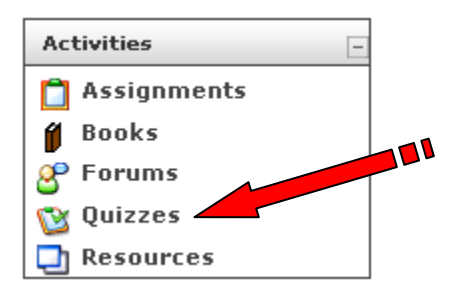

5. A new window will appear displaying all available quizzes.

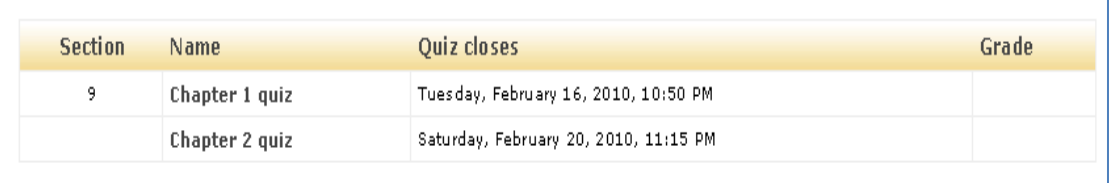

6. Under **NAME** Click on the Quiz you want to attempt.

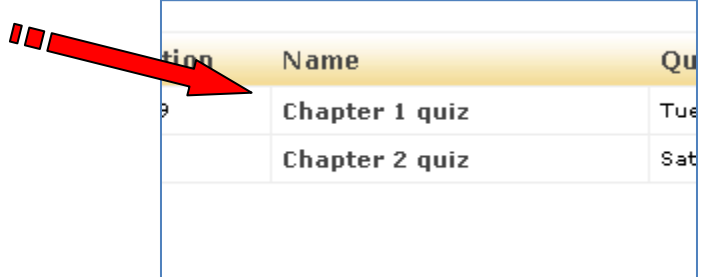

- *7.* **Read the directions carefully. Notice the due date and if there is a time limit and how many times you can take the quiz. It is important to know the quiz details before you attempt it.**
- *8.* A new window will appear with the choice to attempt quiz now. *AT THIS POINT PLEASE MAKE SURE TO READ ANY SPECIAL INSTRUCTIONS REGARDING THIS QUIZ BEFORE PROCEDING TO THE NEXT STEP*

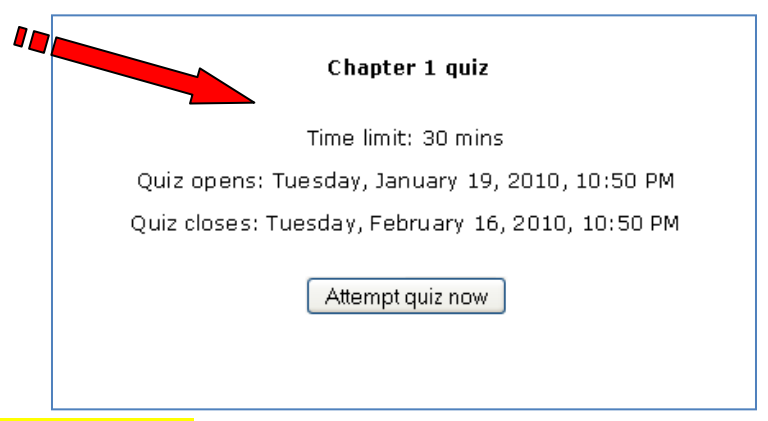

9. Click on the **Attempt quiz now** button to take the quiz.

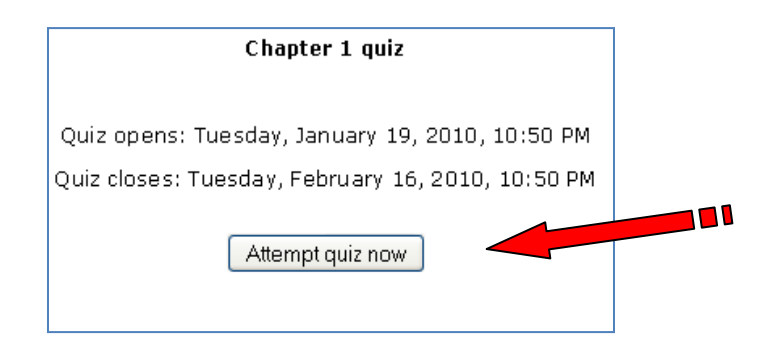

10. Once you have clicked on the Attempt quiz now Button, a new window will appear with the actual quiz. *YOU CAN NOW BEGIN TAKING YOUR QUIZ*.

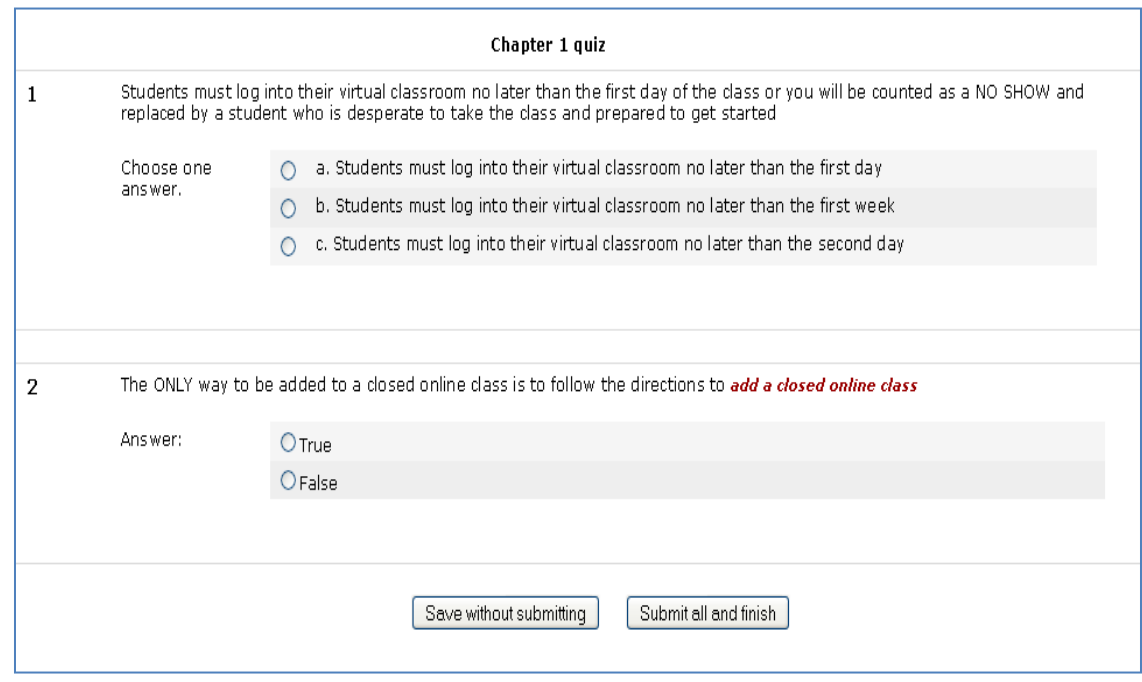

11. Make sure to watch the **timer** for those quizzes where the Instructor has set a time limit. The timer is visible in the upper left corner of the quiz area.

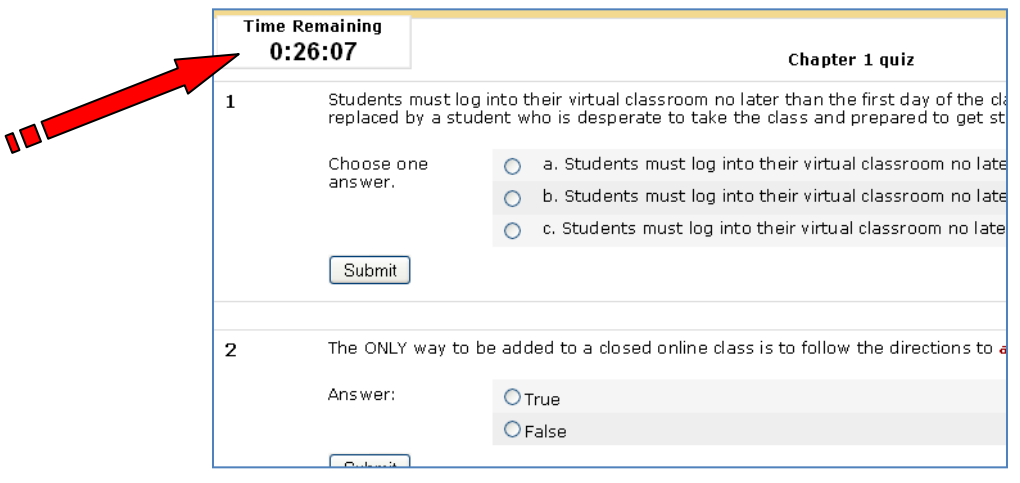

- 12. You have two options when it comes to submitting the quiz for grading. They are located at the bottom of the quiz.
	- **Save without submitting:** Allows you to save your answers while not submitting the quiz for grading. You can return to finish the quiz before the quiz closing date. For those quizzes which are timed the timer will not be restarted, the time will continue where you left off when you reattempt the quiz.
	- **Submit all and finish:** Saves your answers and submits the quiz for grading.

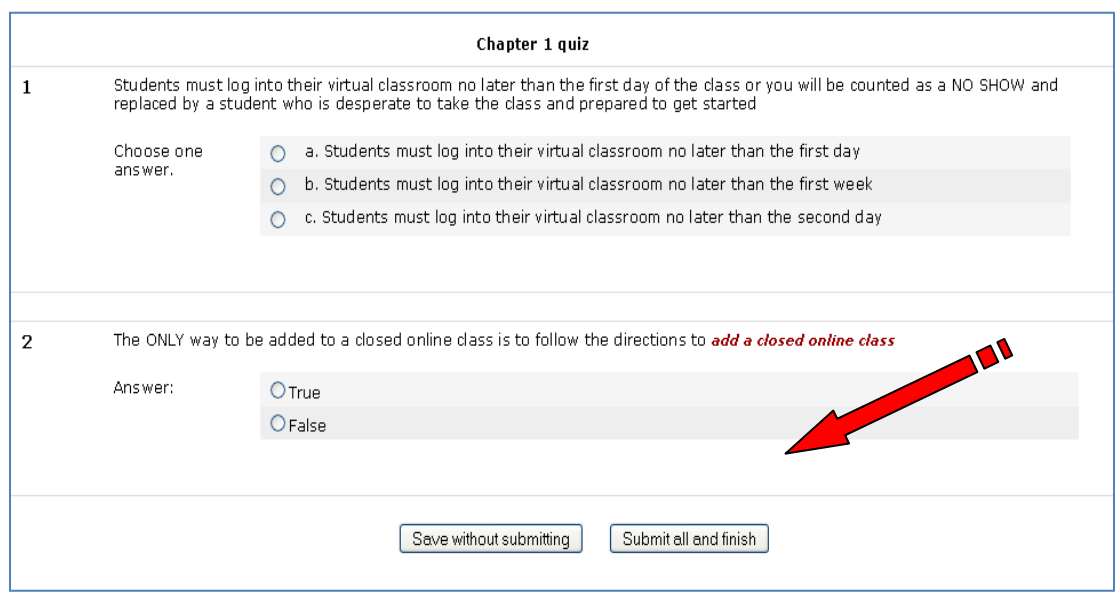

- 13. **BEST PRACTICES**: A) Be sure you take all of the questions on all of the pages. If the quiz indicates multiple pages, don't submit until you do all of the questions on all of the pages. B) It is safer to save without submitting just to verify you have done the entire quiz and that your answers were accepted. Then re-enter the quiz before it closes and check to be sure the answers are still there. C) If possible, print the quiz with answers for your records and then click the submit and finish button.
- 14. After you have **submitted all and finished** your quiz your classroom's main page will appear.

**Important Notice:** YOU WILL NOT GET CREDIT FOR YOUR QUIZ IF YOU DO NOT CLICK THE SUBMIT ALL AND FINISH BUTTON BEFORE THE QUIZ CLOSING DATE/TIME.

----- END ------------------------